## **Create a login on MY ARVIG**

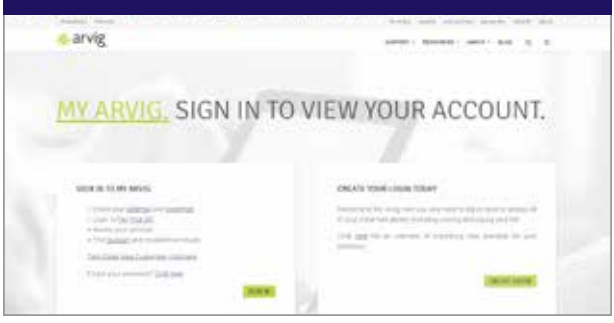

## **TO REGISTER:**

- **1.** Go to **arvig.net** and click CREATE LOGIN.
- **2.** Choose HOME or BUSINESS.

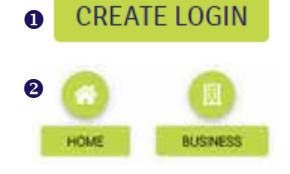

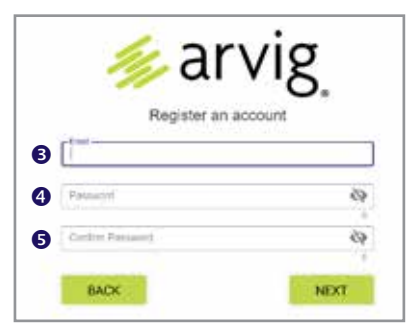

- **3.** Enter a valid email address.
- **4.** Create a password that is at least 8 characters long (a longer password is better). *Use a combination of numbers, letters (one upper and one lower) and special characters to make your password more secure. Example: LadyBug@4MN*
- **5.** Confirm your password by re-typing it exactly, then click NEXT.

*Email Address: \_\_\_\_\_\_\_\_\_\_\_\_\_\_\_\_\_\_\_\_\_\_\_\_\_\_\_\_\_\_\_\_\_*

*Password: \_\_\_\_\_\_\_\_\_\_\_\_\_\_\_\_\_\_\_\_\_\_\_\_\_\_\_\_\_\_\_\_\_\_\_\_*

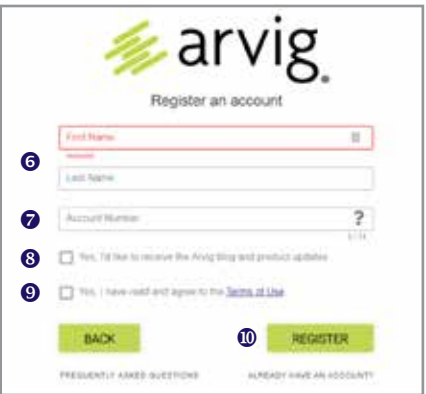

- **6.** Next, enter the first and last name as it appears on the account.
- **7.** Enter the account number. *You may find this on a previous statement, or click on the "?" icon for more information.*
- **8.** Click Yes if you'd like to receive the Arvig blog and product updates.
- **9.** Click Yes after you have read and agree to the Terms of Use.
- **10.** Click REGISTER.

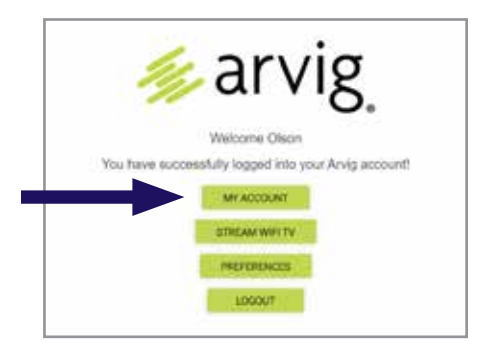

*You should now be successfully logged in. On the screen that appears, click MY ACCOUNT to view your account information.* 

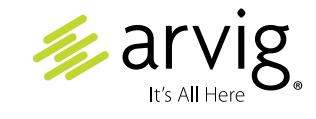

888.99.ARVIG | **arvig.net**